# **Skapa tillgängliga pdf:er från SLU:s InDesign-mallar**

# **Checklista – börja här!**

- Kontrollera att det finns märkord på rubrikerna och brödtexten i styckeformaten.
- Alt-texter ska finnas till alla bilder och illustrationer.
- Koppla ihop textramarna och/eller lägg in i *Artiklar*.
- Förankra bilder till den text de tillhör.
- Lägg in titel/författare.
- Kolla färg och text kontraster.
- Exportera till *Adobe PDF (interaktiv)*.

Om du publicerar en pdf av en rapport eller vikfolder behöver den vara tillgänglig. Checklistan hjälper dig att hålla koll på alla moment för att åstadkomma detta.

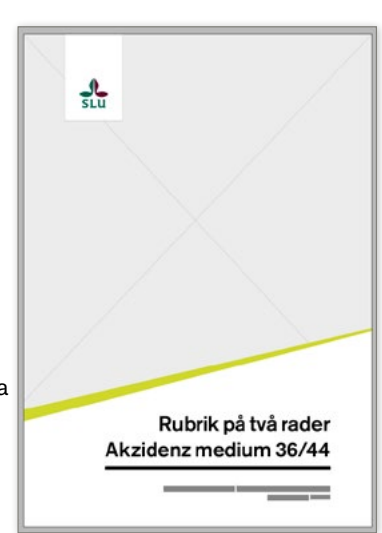

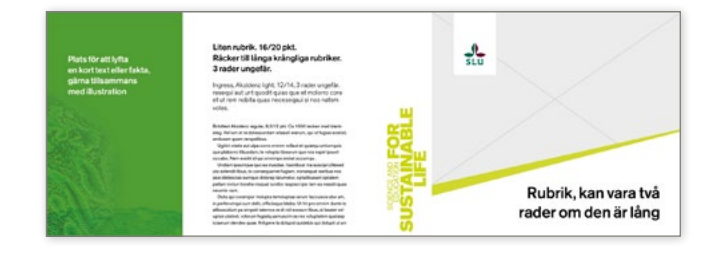

# **Dubbelkolla detta i mallen innan du börjar!**

## **Innehållsförteckning**

- **(Rapportmall A4)**
- Finns det innehållsförteckning?
- Om inte, följ instruktionerna på [sida 6](#page-5-0) i det här dokumentet.

#### **Bokmärken**

• Rekommendationen är att bokmärken bör finnas på dokument längre än 10 sidor.

#### **Styckeformat**

- Om du lägger till styckeformat se till att lägga dem i lämplig mapp så det blir enkelt att hitta.
- **1** anger rätt märkord för formaten: *P, H1*, *H2*, *H3*.. • Gör du ett nytt styckeformat är det viktigt att du
- Döp rubrikerna till nivå 1, 2, 3 och så vidare. Exempelvis: "Mellanrubrik nivå 1".

**1**

1. Öppna fönstret *Styckeformat*, dubbel-2. Klicka på *Exportera märkord*. 3. Vid fliken *Märkord*, välj det klicka på det format du vill lägga till märkord på.

Styckeforman

format som ska användas (störst rubrik  $=$  H1, brödtext  $=$  P). Tabeller och listor får automatiskt korrekta märkningar under exportprocessen.

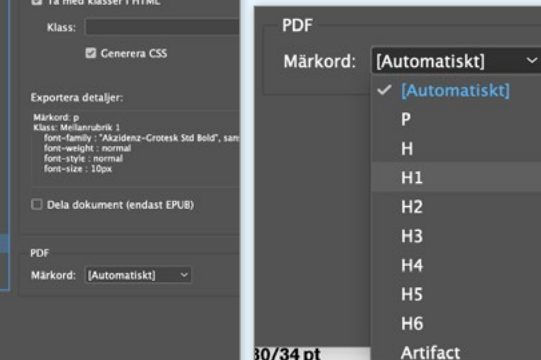

# **Tillgänglighetsanpassning i InDesign – så här gör du!**

### **Alt-texter (alternativa texter)**

- Diagram: Gör en tabell till diagrammet med samma information. Eftersom pdf:en inte kan läsa upp exempelvis ett cirkeldiagram så kan man komplettera med att lägga in en tabell intill diagrammet. **2**
- När du skriver en alt-text, ange om det är ett foto eller illustration. Ex: "En röd ros. Foto." **3**
- Bilder som endast är för utsmyckning gör du till en *Artefakt*. Då blir den osynlig i läsordningen. **4**

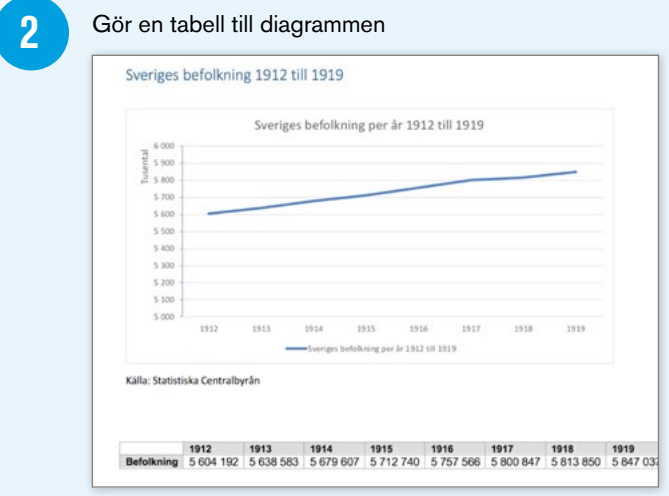

**3**

**4**

#### 1. Högerklicka på bilden, klicka på *Alternativ för objektexport*.

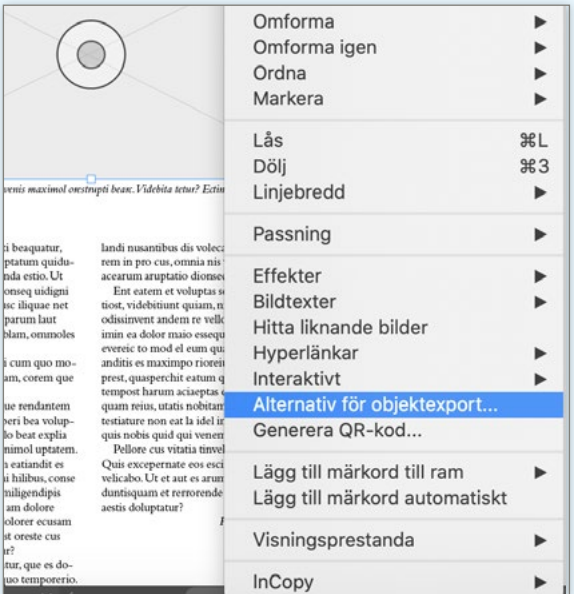

1. Gör som tidigare, men klicka på fliken *PDF med märkord*, vid *Använd märkord* välj *Artefakt*. Spara.

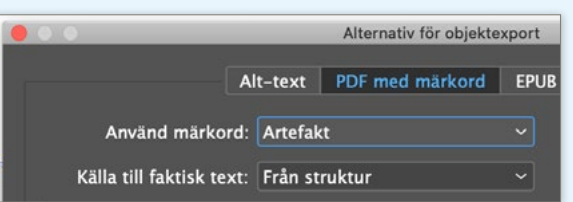

# **Vad behöver åtgärdas innan export till pdf?**

- **• Alt-texter (alternativa texter)**
- **• Titel/författare**
- **• Läsordning/Artikel**
- **• Bilder**

- **• Exportera till pdf**
- **• Färgkontrast**

# **Viktigt!**

**När du gör en tabell är det viktigt att inte har några tomma kolumner eller rader för att skapa luft, har du det blir det problem vid uppläsningen av tabellen.**

2. Klicka på fliken *Alt-text*. Vid *Alt-textkälla* välj *Anpassad*. Skriv in din text.

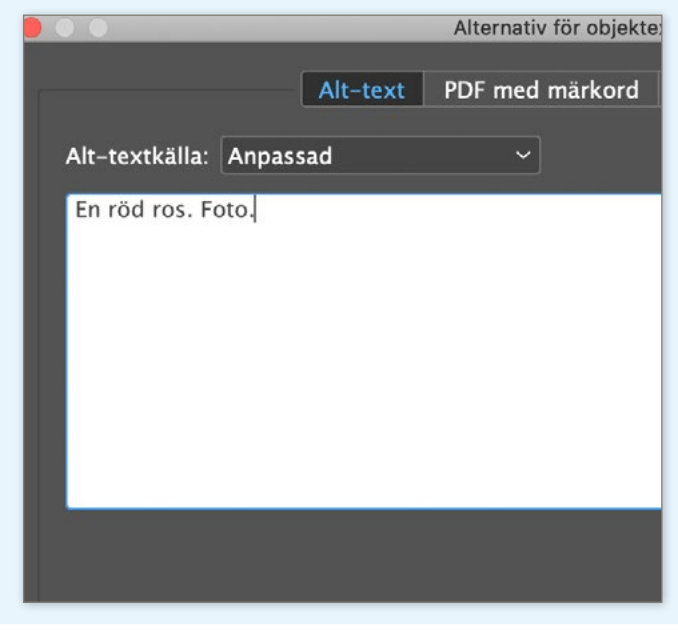

### **Läsordning**

• Koppla ihop textramarna med varandra i rätt läsordning. Lägg först in en rambrytning i slutet av texten i första ramen du ska koppla ihop. **5** Detta då texten ibland kan ta styckeformatet från textramen den kopplas ihop med. **6**

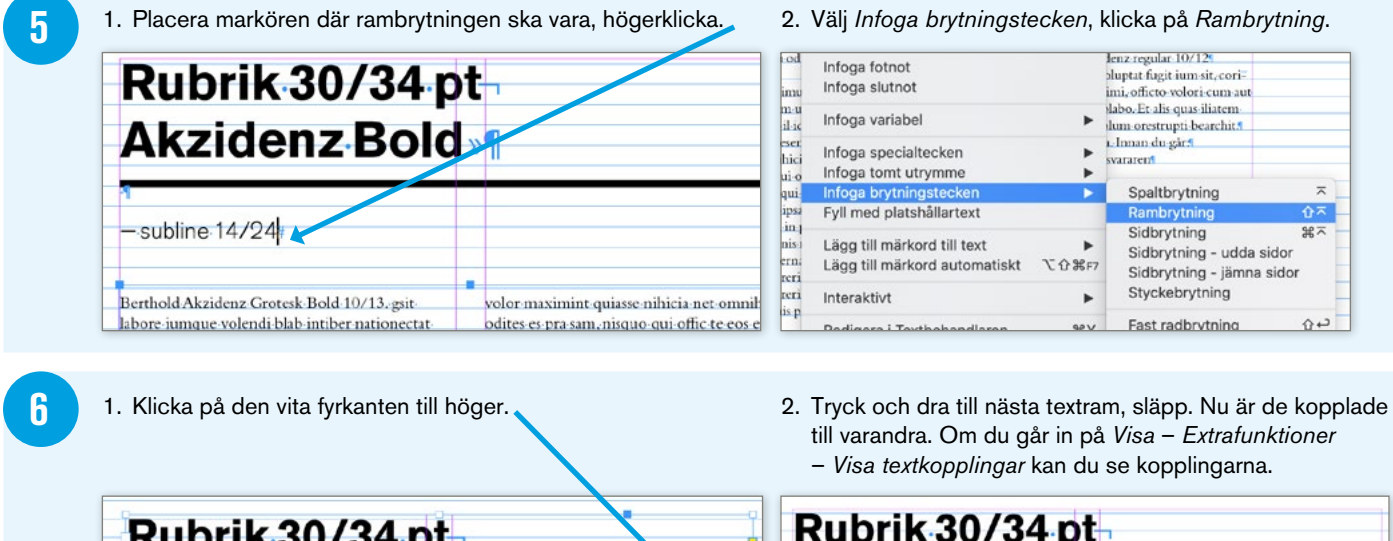

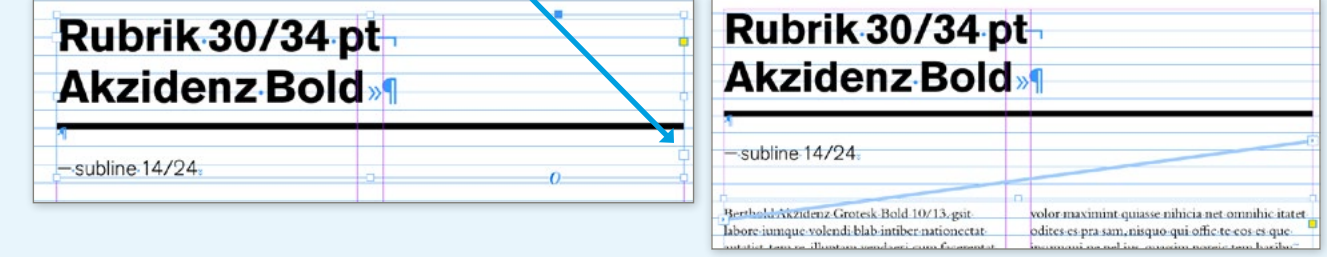

### **Bilder**

• Har du bilder till texten så måste de förankras till texten de hör till. **7**

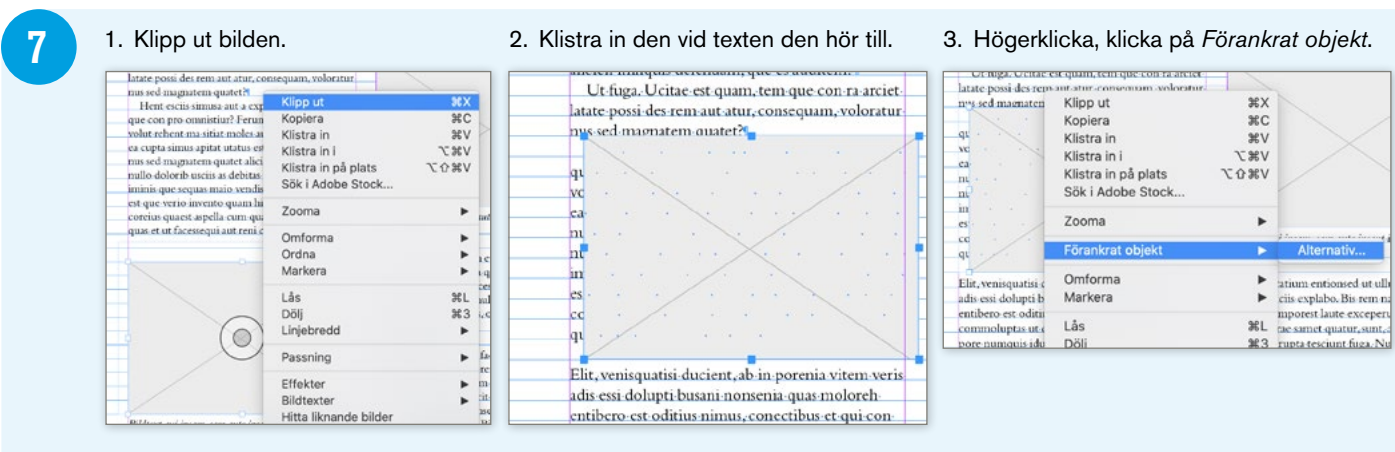

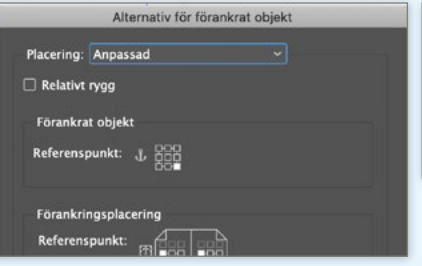

4. Ändra placering till *Anpassad*. 5. Kryssa ur rutan *Innanför övre/nedre spaltgränser*.

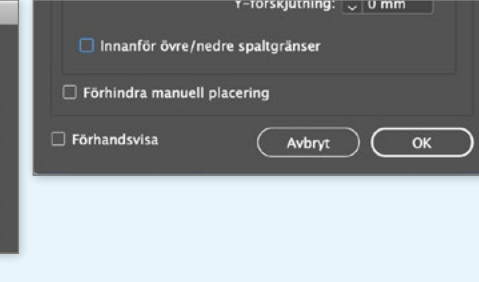

6. Dra bilden dit den ska ligga i dokumentet.

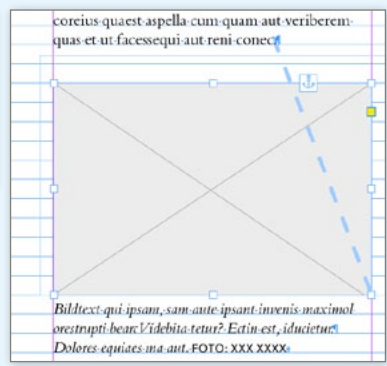

### **Artikel**

- Ett alternativ är att göra en artikel: Markera allt på en sida, dra och släpp i *Artiklar,* då ser du också läsordningen. Om du jobbar med artiklar så måste allt innehåll i dokumentet vara med, annars blir det inte uppläst av en skärmläsare. **8**
- Det går att kombinera textkoppling, som beskrevs på föregående sida, med *Artiklar.* Textkoppling är för kortare texter och många textrutor, *Artiklar* är för längre texter/hela dokument.

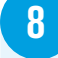

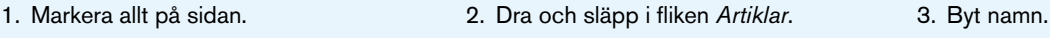

**Artiklar** 

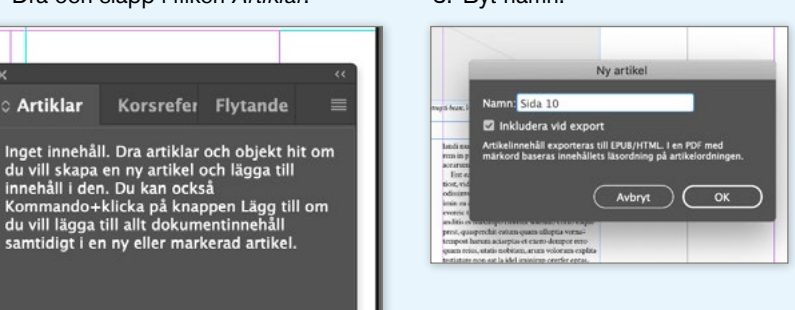

4. Nu ligger allt på den sidan i *Artiklar*. Här ser du också om läsordningen stämmer. Gör den inte det så byter du plats på artiklarna.

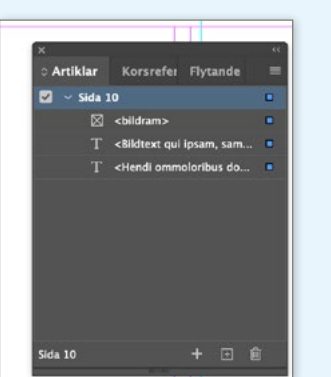

5. Klickar du till exempel på textrutan, ser du att den markeras med en blå fyrkant i fliken *Artiklar*.

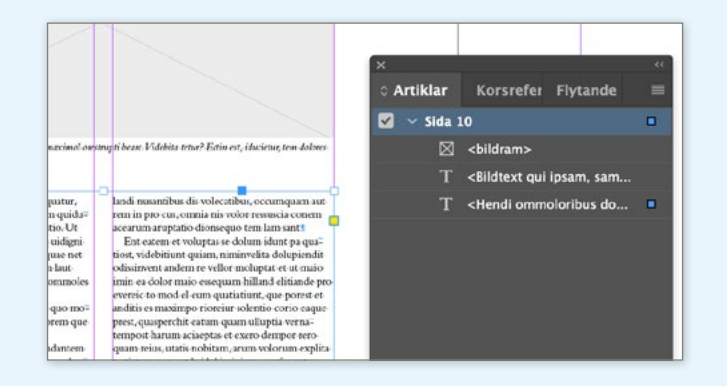

### **Titel/författare/språk**

- Du måste lägga till titel, författare och språk, detta genom att gå in på "arkiv-filinformation" i Dokumenrubrik skriver du titel för dokumentet (detta visas sen i pdfen) och i Skapat av skriver du vilken organisation som ligger bakom dokumentet. **9**
- Språket kollar du när du sparar ut din pdf under *Avancerat.*
- 1. Gå in på *Filinformation.* 2. Skriv in *Dokumentrubrik* (dokumentets titel) och *Skapat av* **9** (vilken organisation som har gjort dokumentet). Arkiv Redigera Sida Text Objekt 1

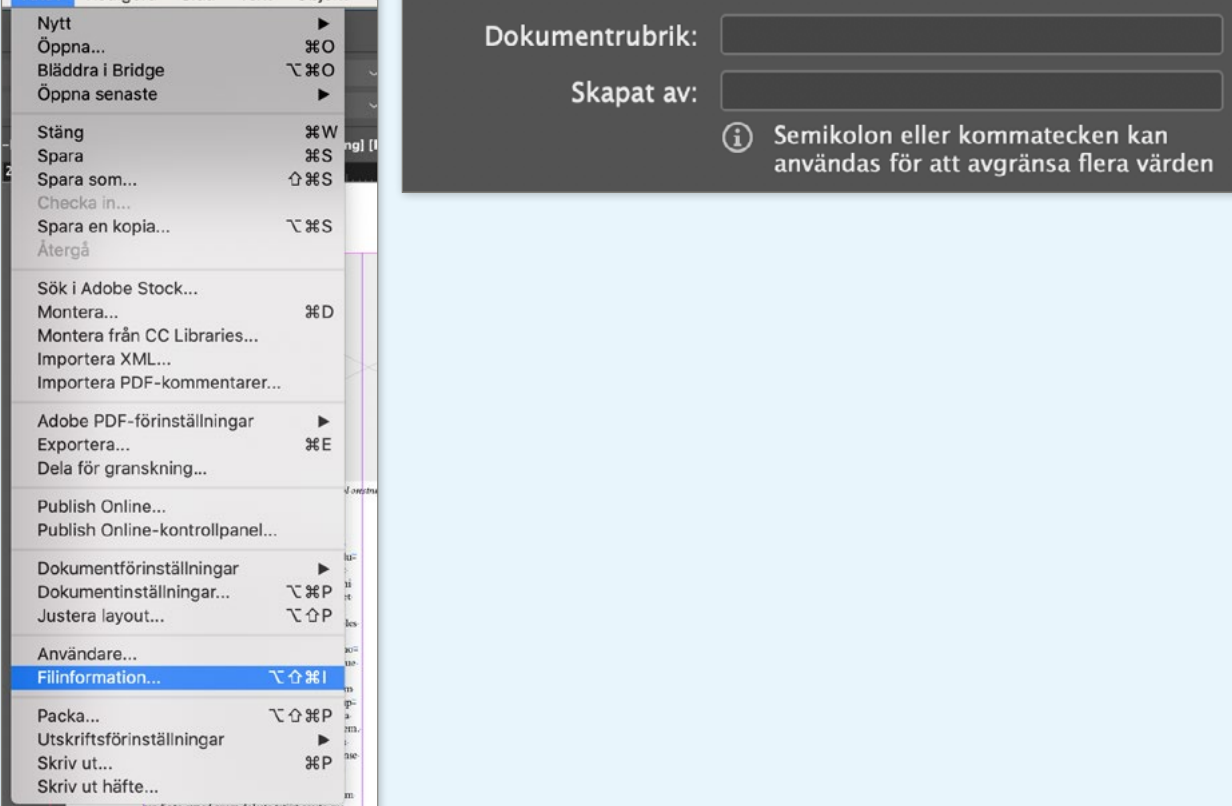

#### **Färkontrast/kontrastkrav**

Detta är enligt WCAG-standarden (Web Content Accessibility Guidelines)

- Riktlinje 1.4 Urskiljbart: Gör det enklare för användare att se och höra innehåll, bland annat genom att skilja förgrund från bakgrund.
- 1.4.3 Kontrast (minimum): Den visuella presentationen av text och text i form av bild har ett kontrastvärde på minst 4,5:1 med följande undantag: (Nivå AA)
	- Stor text: Text i stor stil och bilder av text i stor stil har ett kontrastvärde på minst 3:1.
	- Oväsentlig: Text eller text i form av bild som är en del av en inaktiv komponent i ett användargränssnitt, är rent dekorativ, inte är synlig för någon, eller är en del av en bild som innehåller annat viktigt visuellt innehåll, har inga krav vad gäller kontrast.
	- Logotyper: Text som är en del av en logotyp eller ett varumärke har inget minimikrav vad gäller kontrast.

Det finns olika gratisprogram för att kolla detta, ett av dom heter "Colour Contrast Analyser". Där kan du se både så kontrast på förgrund och bakgrund är ok, kontrastvärdet och även så texten funkar till bakgrunden. **10**

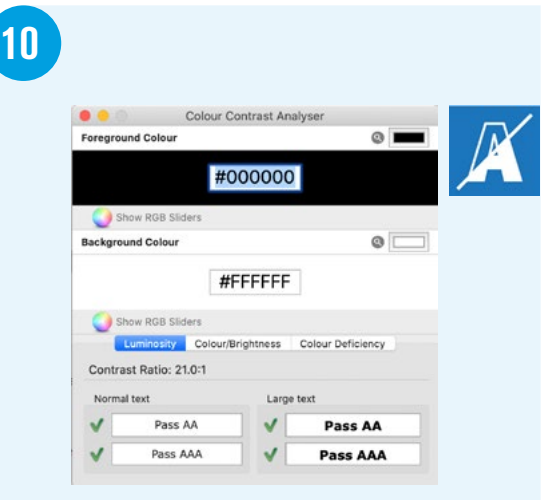

### **Exportera till pdf**

- Exportera till *Adobe PDF (interaktiv)*. Kryssa i rutorna *Skapa PDF med märkord* och *Använd struktur för tabbordning*. **11**
- Under *Avancerat* vid *Visa titel:* välj *Dokumentrubrik*.

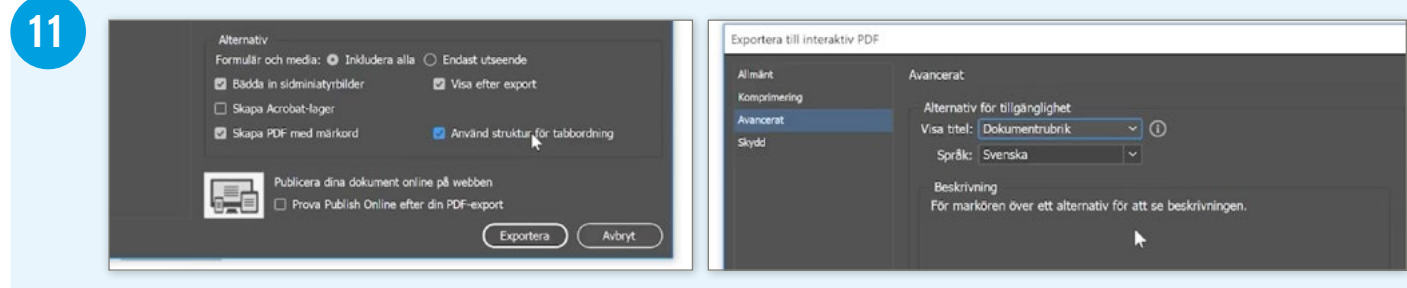

# <span id="page-5-0"></span>**Skapa innehållsförteckning**

1. Skapa styckeformat för innehållsförteckningen. Här är en som är till innehållsrubriken, mellanrubrik och underrubrik.

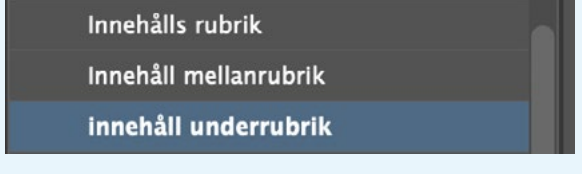

4. I *Format* väljer du vilket styckeformat rubriken ska ha.

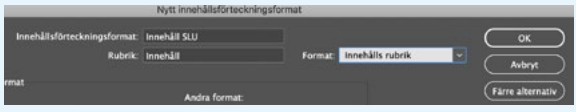

5. I *Andra format* väljer du vilka format som ska vara med i innehållsförteckningen, välj de du vill ha och klicka på "Lägg till".

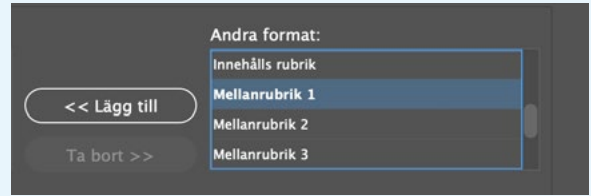

6. Här ser du vilka styckeformat som du lagt till.

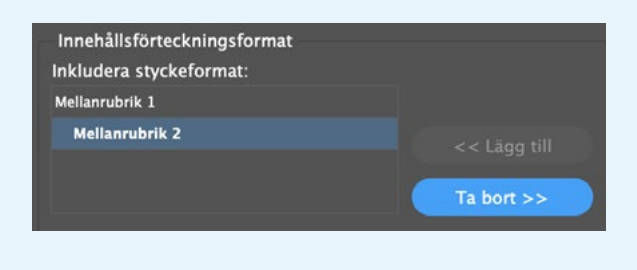

- 2. Gå in på *Sida Innehållsförteckningsformat*
- 3. Klicka på *Nytt...*

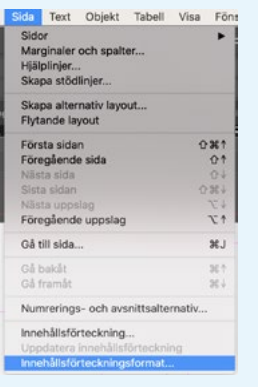

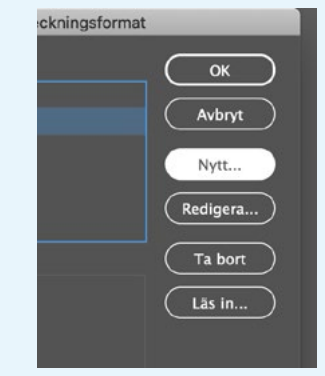

7. I *Postformat* väljer du vilket styckeformat de inkluderade styckeformaten ska ha. Här väljer du de styckeformaten du gjorde tidigare till innehållsförteckningen.

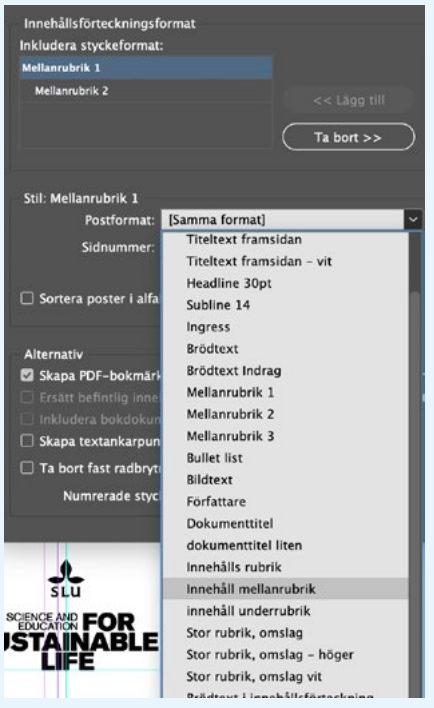